## OW IS Bulk Student Import CSV File **Instructions**

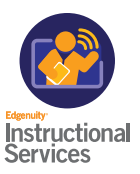

The OW IS bulk student import can be sent to Carrie Gregersen to upload. File name is OW IS bulk student import. Once the file is uploaded, the student will be created in Genius and automatically sent a welcome email and enrolled in Student Orientation immediately. If a guardian name and email is included, the guardian will also receive an auto email with their login.

The system will automatically generate a username and password if those columns are blank or if the school wants to create one for each student they can (as long as the username is unique to the system)

## Fields- Required fields are underlined

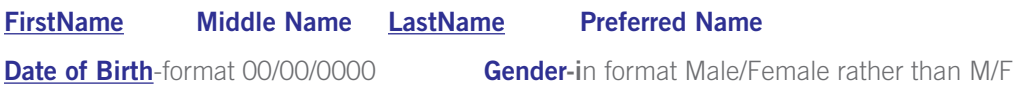

## **SSN**

NOTES-this field is used if the school wants to call out specific notes about this student that the teacher should be aware of. (If marked 1 as SES the student account will automatically show a flag that the student is SES)

Street **City City** State-not abbreviated (Utah vs UT) **Country** United States Zip

Race-use the following codes:

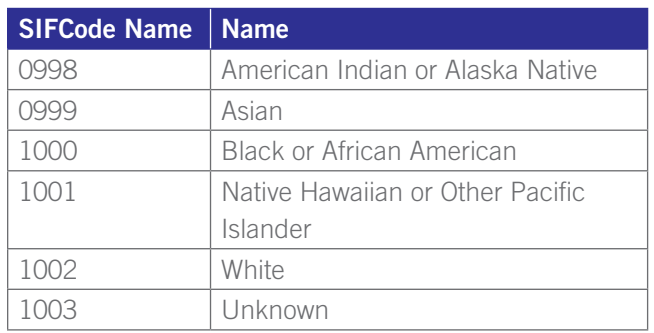

Hispanic- 1 for yes 0 for no

**Email** Phone (if phone number not available you can enter "." as a placeholder)

**Status-use ACTIVE Affiliation Index-use the affiliation ID number for the affiliation (not super affiliation)** 

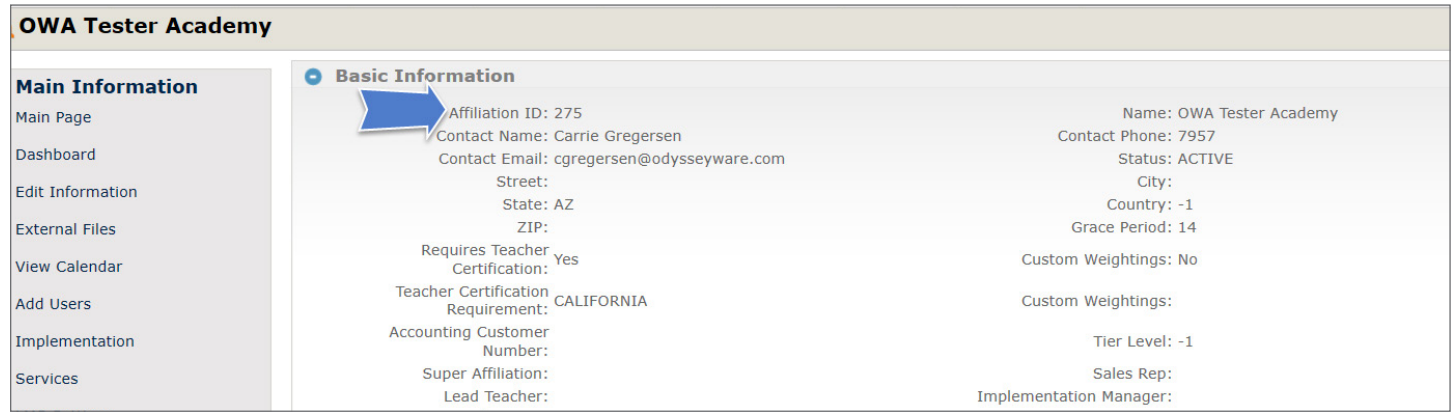

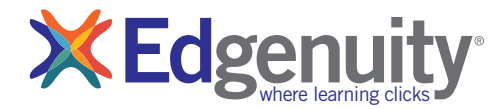

Local ID Guardian Relationship

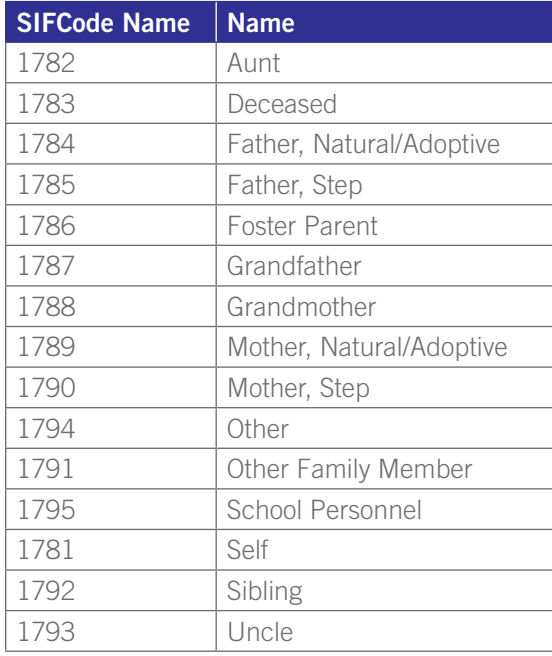

When adding Guardian information, you will need the guardian first and last name and email (phone preferred if available). If no email is provided, the guardian can't be sent an email with their login. The Relationship type is not needed.

**Grade Level-use numbers 0-12 (0 for Kindergarten)** 

Main Contact-this is the main contact they want our teachers to reach out to when they have questions. The format of this file is the user's OW IS Genius user ID. You can find this by going to the Administration tab<Find User<Column "ID"

If the school wants to use the ELL, Economic Disadv, IEP, Gifted,Title I, Section 504 fields in the Additional Information box they would use 1 for yes and 0 for no.

Login and Password-if these fields are left blank the system will automatically generate logins. If they choose a username that is already taken, the system will not create the student until they have a unique username.

Special Education Services-use 1 if they need SES

NCAA-use 1 if they are a student seeking NCAA eligibility

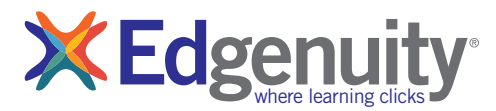